# **Ellectronically sealed documents**

How to get them?

## **1. Go to your Student´s portal**

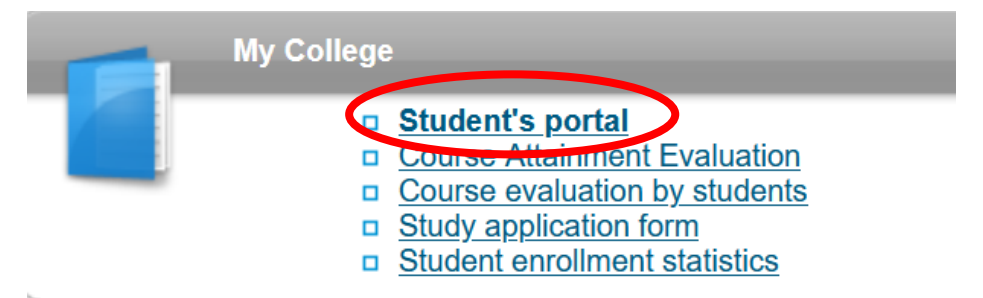

### **2.** Click to the section "Print of documents"

#### Support of the selected study

Application on support of the selected study.

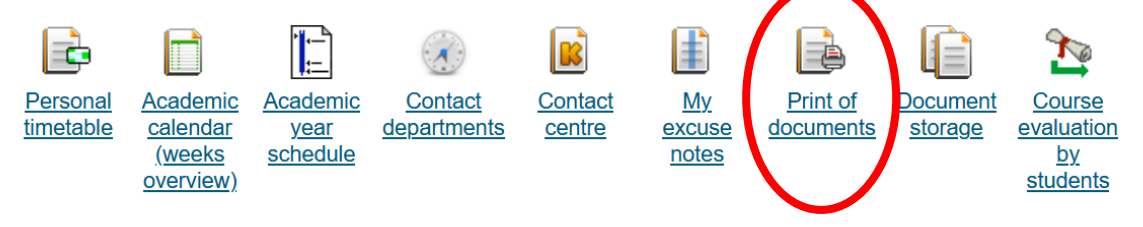

## **3.** Choose a document from the section "Print electronically sealed documents"

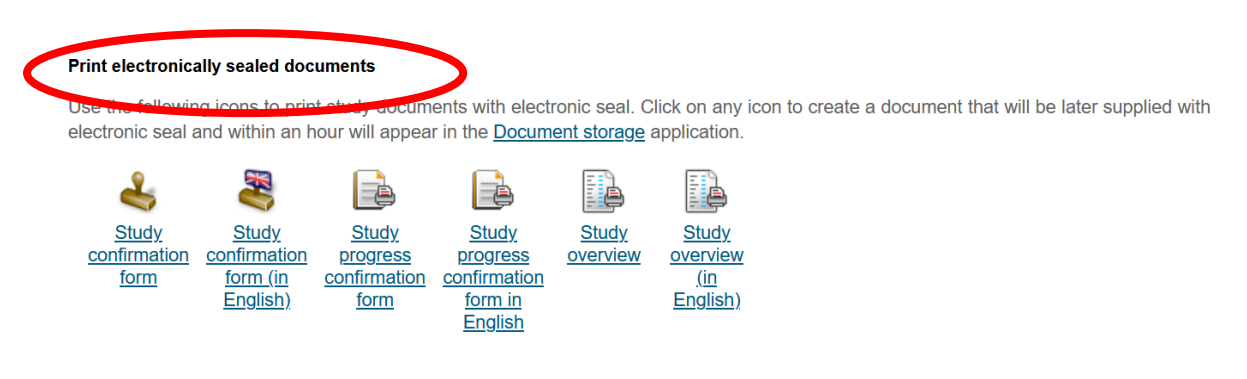

**4. Find this version of the document in your Document storage (process can take few minutes)**

#### Support of the selected study

Application on support of the selected study.

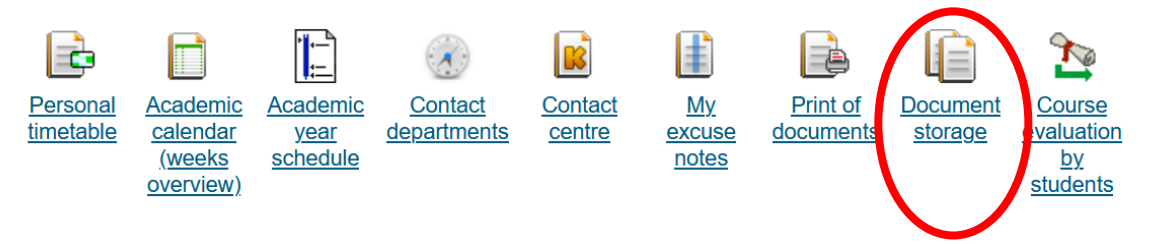

5. **You can convert this document to the hard copy officially confirmed/verified – instructions** [here.](https://ib.vse.cz/wp-content/uploads/page/156/Converson-of-document-e-verion-paper-form.pdf)